## **HyperBlade Bluetooth Radio Setup Software For Roving Networks BT Radio + Windows 7**

Hyperdyne Labs ©2013

## **\*\*\* This is for newer "red" colored Bluetooth radio board \*\*\***

The Bluetooth Radio software application allows you to talk to the Bluetooth radio and do things like change the name of your radio, receive info from the radio config, etc. You normally will not have to use this application unless you want to change the radio name or reconfigure the radio.

## **INSTALLING THE SOFTWARE**

To utilize the software, you need a PC running Windows 7. and a USB Bluetooth dongle. Prior to using the software, make sure you have read the *HyperBlade Bluetooth Serial Port Setup Guide* document and have a virtual serial port set up already!

Once the software is installed, you can use explorer and click on the icon for "Bluetooth Radio Setup – RN win7".

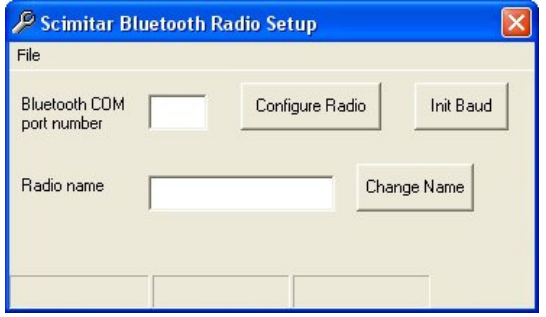

Before configuring your radio, you need to power on the Bluetooth sound module and connect up to the virtual serial port under "My Bluetooth Places" (as outlined in the Bluetooth serial port guide).

After you have connected up to the Bluetooth radio, enter the COM port that it is currently attached to. In this example, COM7 is the port the radio is on. Once you put the com port number in the window, hit "Configure Radio". The program will initialize the baud rate for the radio (if this is not already set up). If this part fails then the baud rate may already be set correctly. Goto the next step in this case.

This will set up parameters to the radio and retrieve the current radio name.

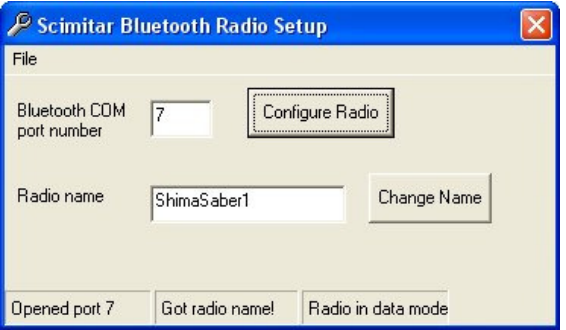

Now the radio is set up to use! If you want to rename your sound module to something more meaningful than the default name, just enter a new name in the edit box and click the "Change Name" button. The program will upload the new name into the radio.

Once you are done close the app. You can use this app again if you wish to change the name of your radio.

## **MANUAL SETUP OF THE BLUETOOTH RADIO BOARD**

You can also manually setup the radio parameters if you have a com port program like windows hyperterminal.

Run hyperterminal. Initial settings for the radio are 115200, 8, none, 1, no flow control.

- 1. Power on sound board unit, radio red led blinks.
- 2. Connect to the com port via your program. If this is successful the green connect LED goes on.
- 3. Within 60 seconds type "\$\$\$" at the terminal. Unit will return with "CMD" if successful you are in command mode. Red led also blinks faster.
- 4. Enter " SU,19 " and hit return. Unit responds with "AOK"
- 5. Enter "D" and hit return
- 6. Unit should respond with current settings. Make sure baud rate is correct at 19.2k.
- 7. If you want to change the name of the modem, enter "S-,*Name"* then hit enter. *Name* can be 15 characters max.
- 8. When done, enter "---" and hit return. Unit should respond with "END".
- 9. Unit enters data mode, programming is now done.
- 10. Power the board back off and on. Now you can use the Scimitar program.

After setup, if you need to talk to the board the settings should be 19200,N,8,1 with no flow control.